## OpenVPN Connect Guide de configuration Mac

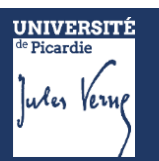

## Démarche à suivre :

Se connecter à l'ENT avec son identifiant UPJV via le lien [https://extra.u](https://extra.u-picardie.fr/vpn/)[picardie.fr/vpn/](https://extra.u-picardie.fr/vpn/)

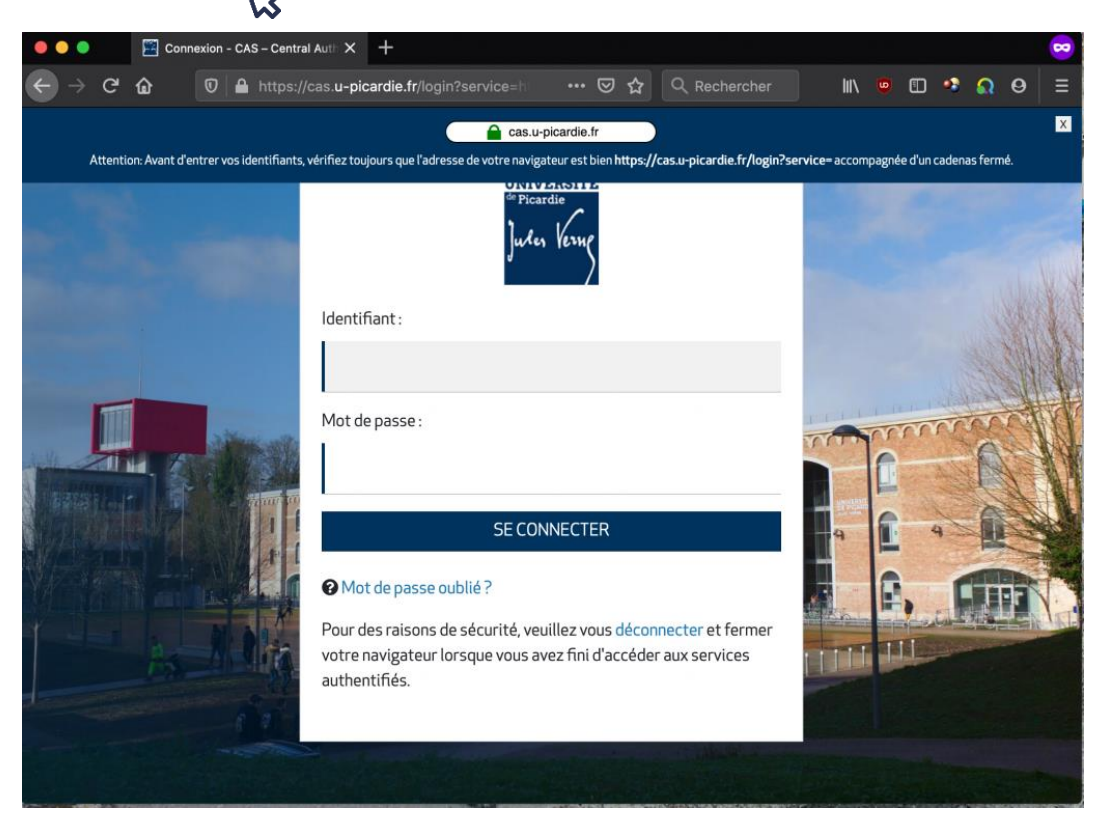

Télécharger d'abord le fichier de configuration du VPN, puis le client VPN en cliquant sur votre système d'exploitation Apple Mac OS.

## Télécharger le client VPN

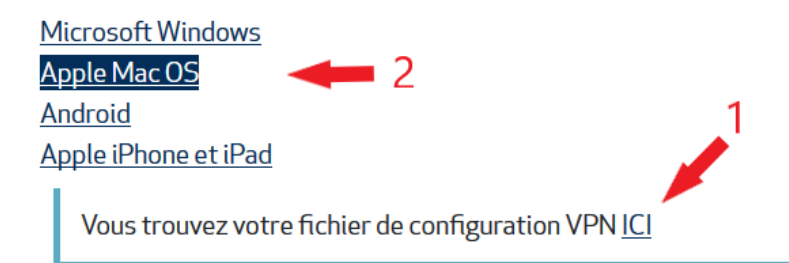

Télécharger le client pour MacOS en cliquant sur DOWNLOAD OPENVPN CONNECT V3 (BETA).

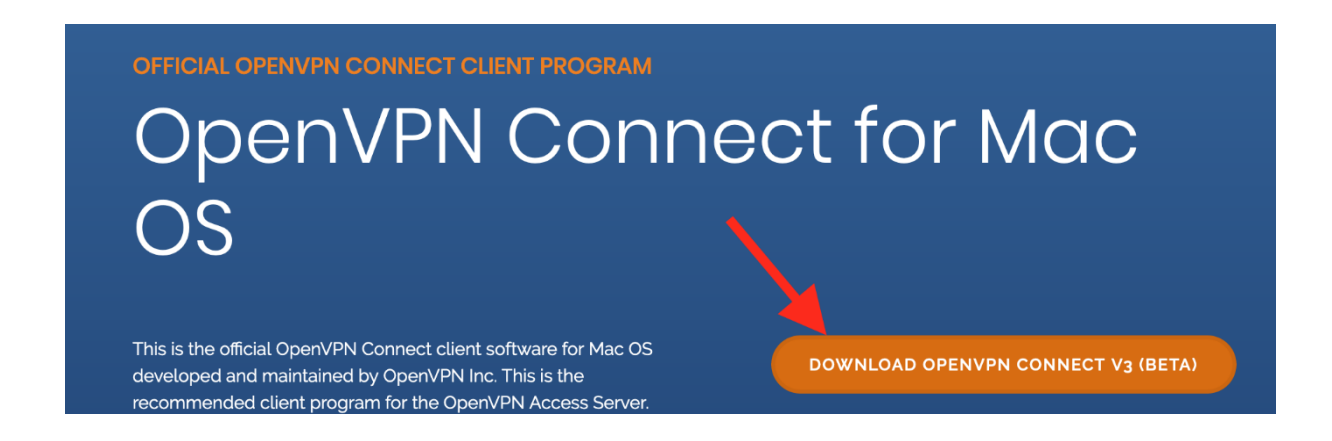

Double-cliquer sur le fichier téléchargé et dans la nouvelle fenêtre, double-cliquer sur l'icône OpenVPN\_Connect.

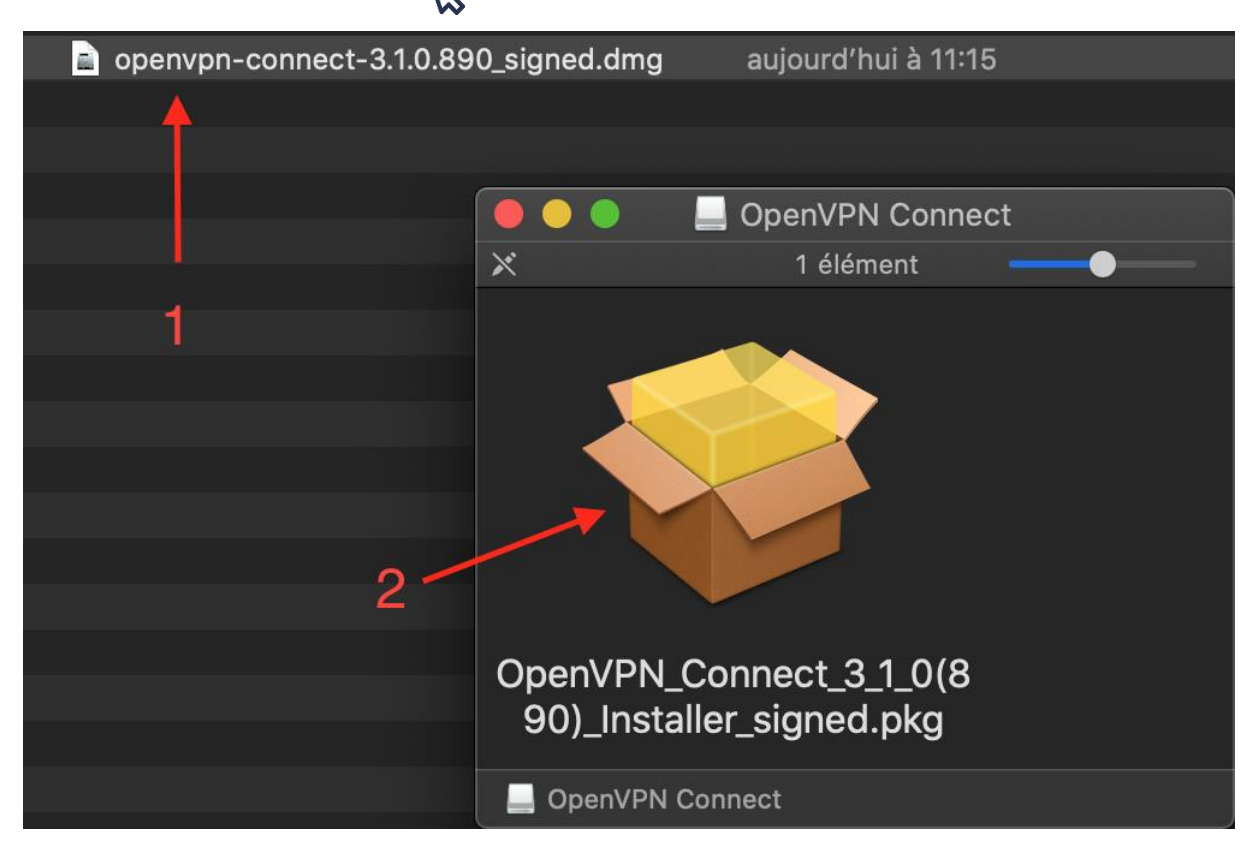

 $\boldsymbol{\mathcal{B}}$ 

Puis, cliquer successivement sur **CONTINUER**

2

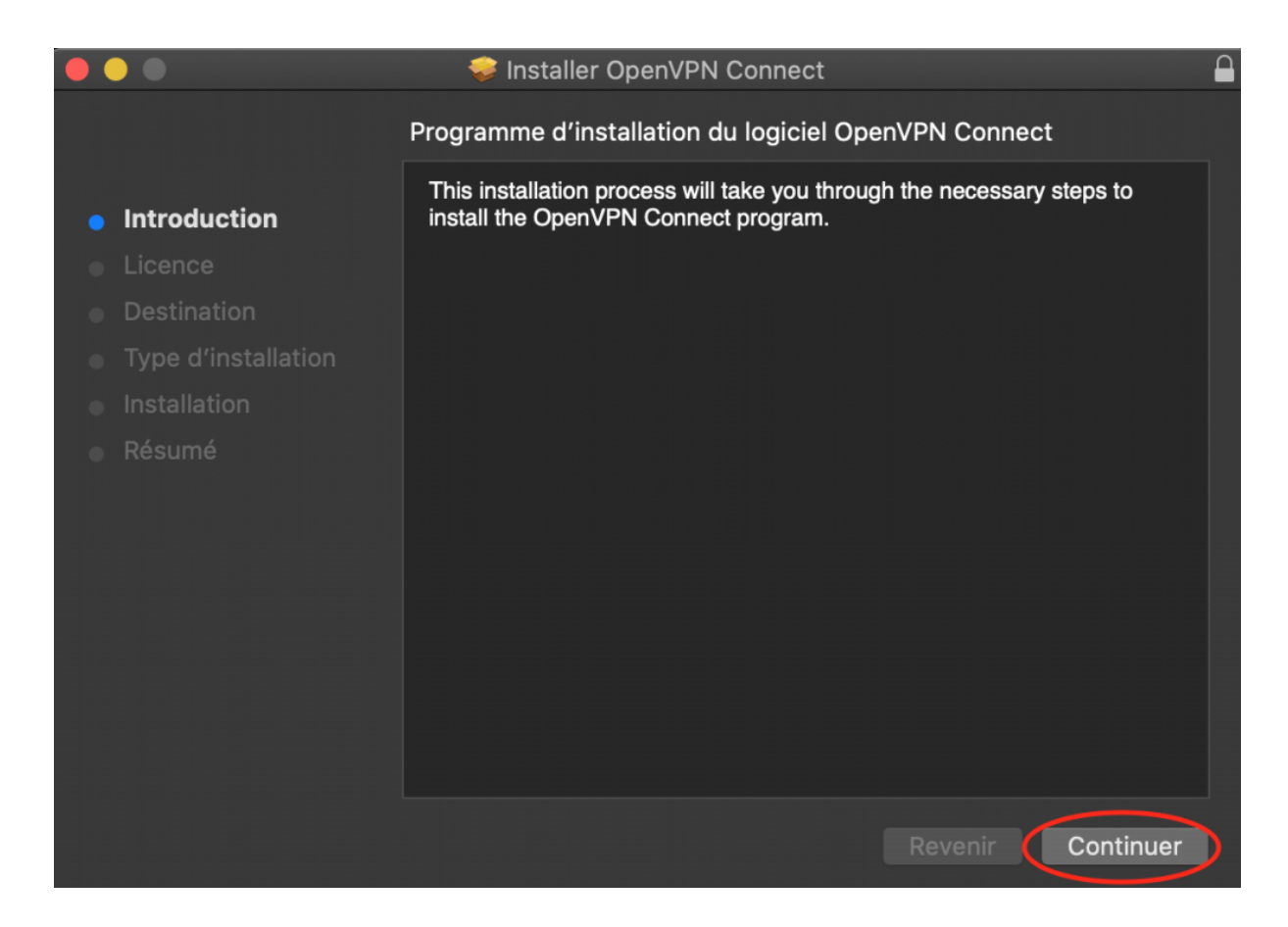

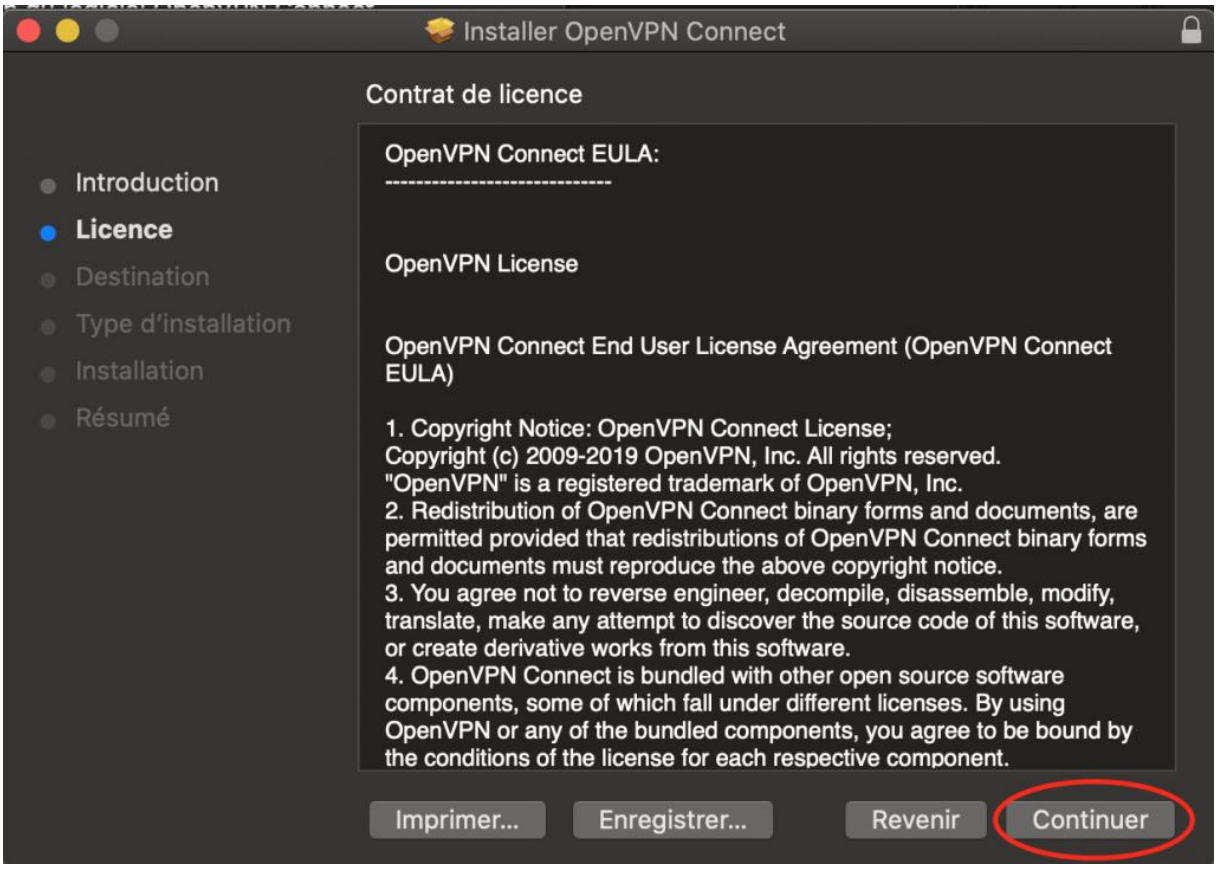

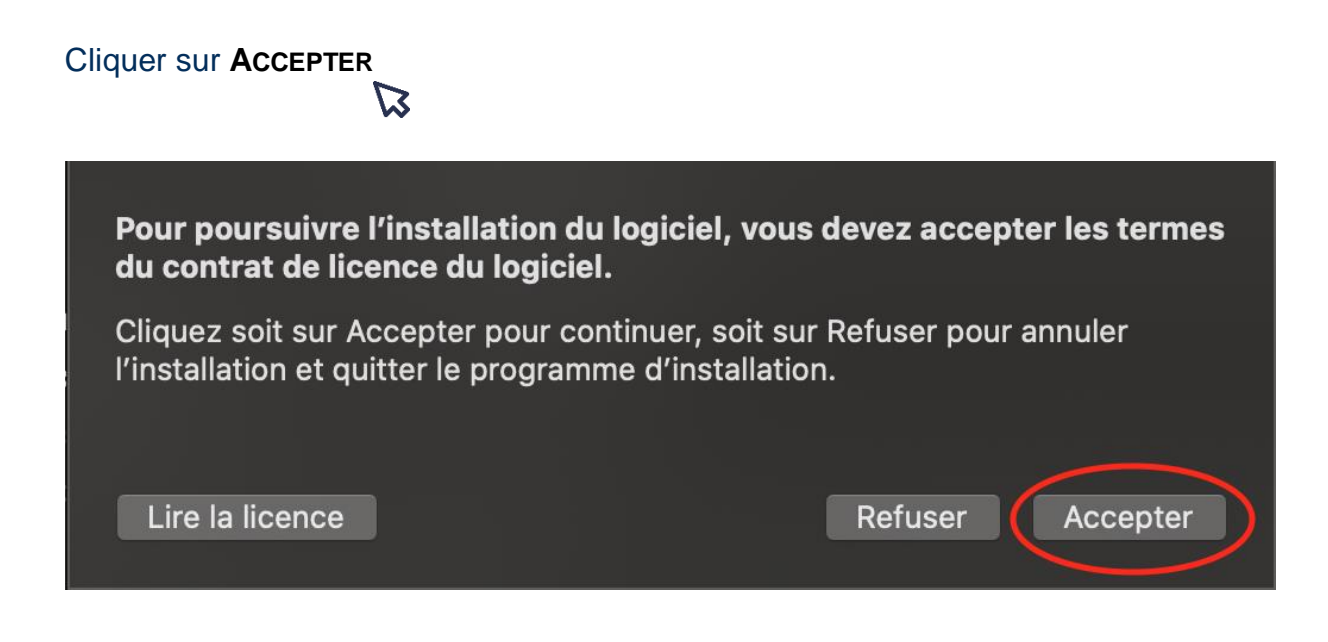

## Cliquer sur **INSTALLER**

 $\mathbb Z$ 

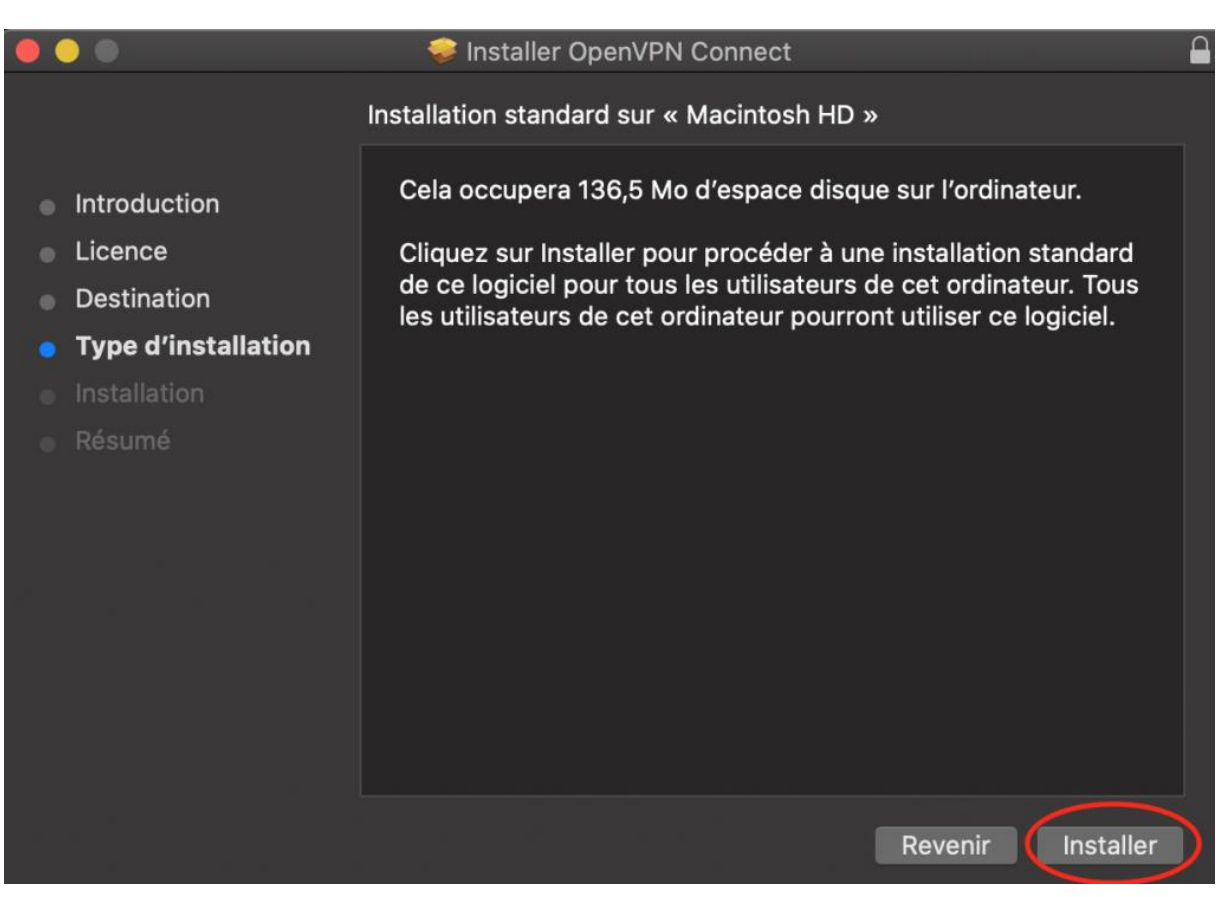

Indiquer votre nom d'utilisateur et le mot de passe de votre Mac pour avoir le droit d'installer le logiciel.

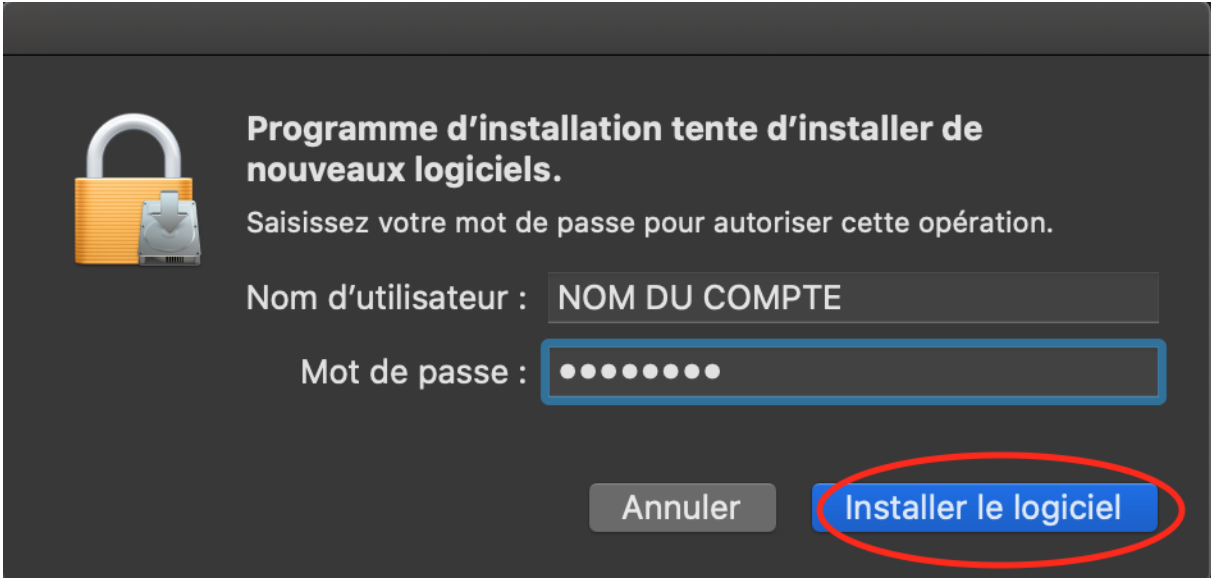

Cliquer sur **OK** pour autoriser l'installation.

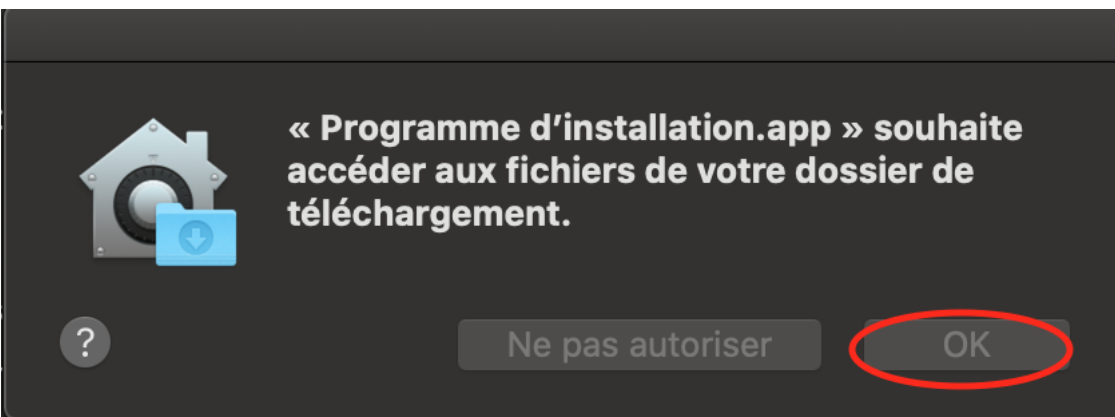

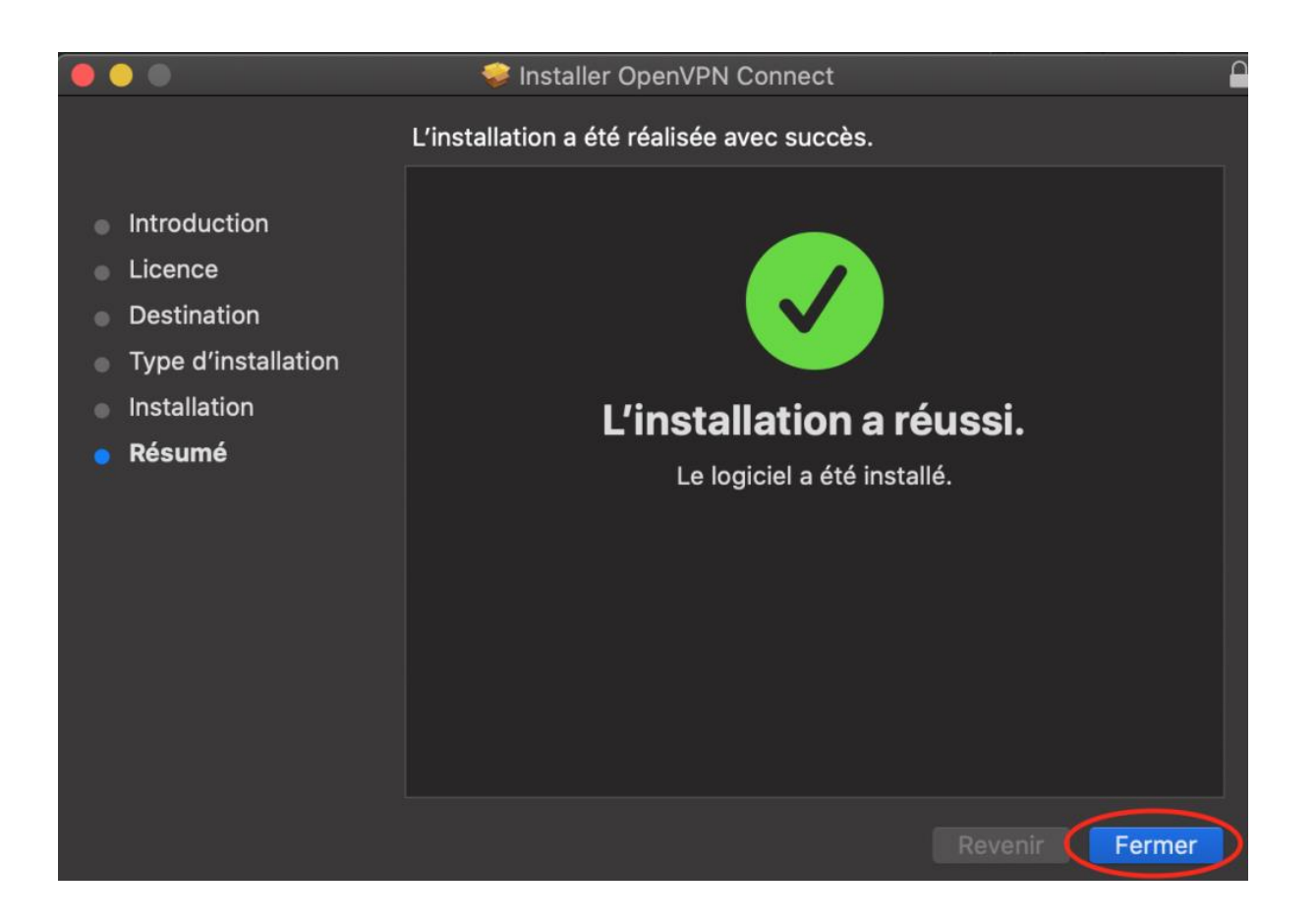

Une fois terminée, conserver l'installation du logiciel ou alors la placer dans la corbeille.

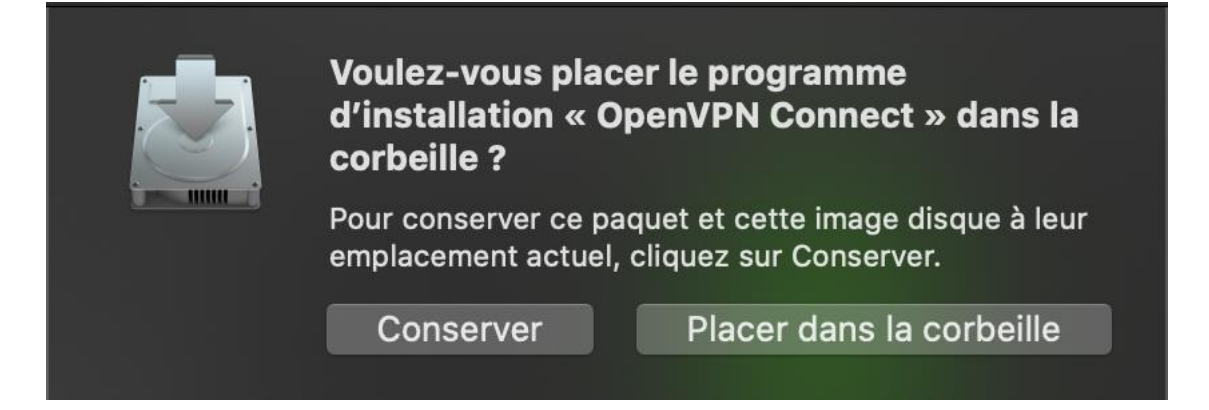

Ensuite exécuter le logiciel OpenVPN qui est dans votre dossier Applications.

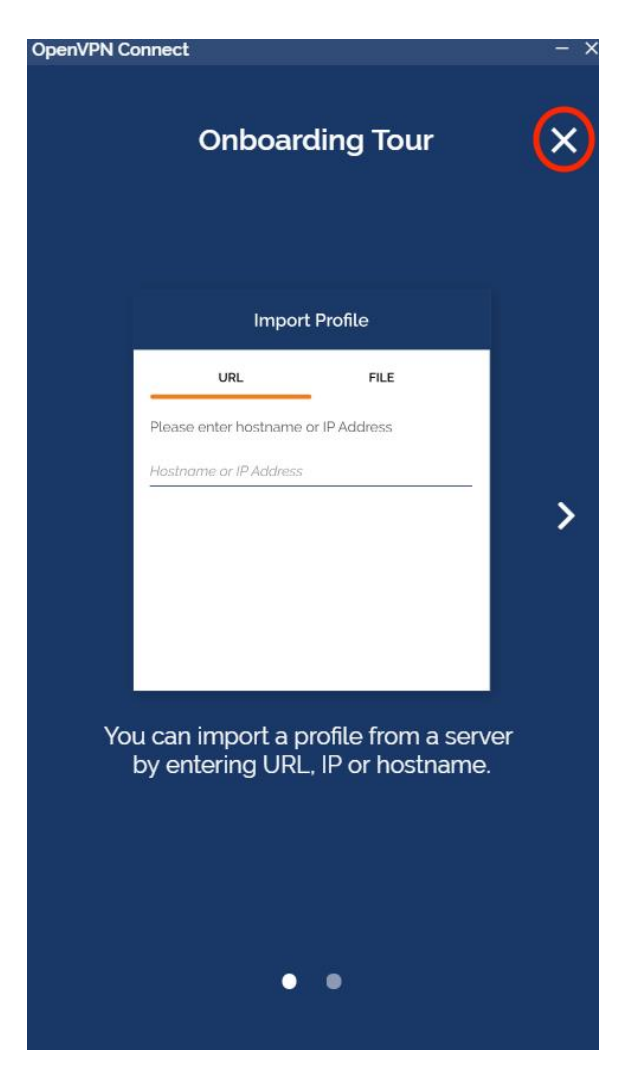

Cliquer sur la croix afin de passer à l'importation du fichier de configuration.

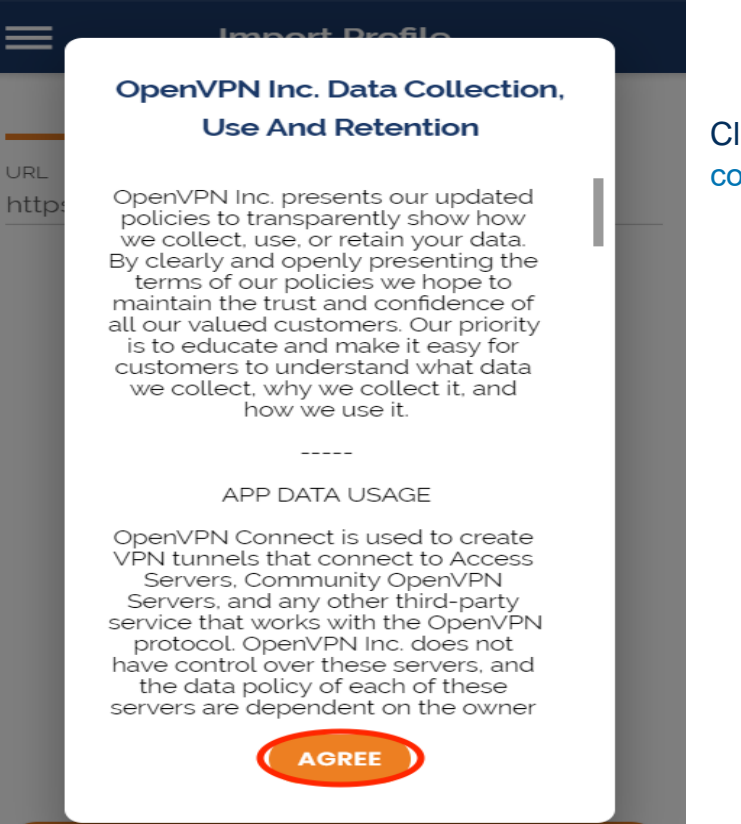

OpenVPN Connect

Cliquer sur **AGREE** pour accepter les conditions d'utilisation du logiciel.

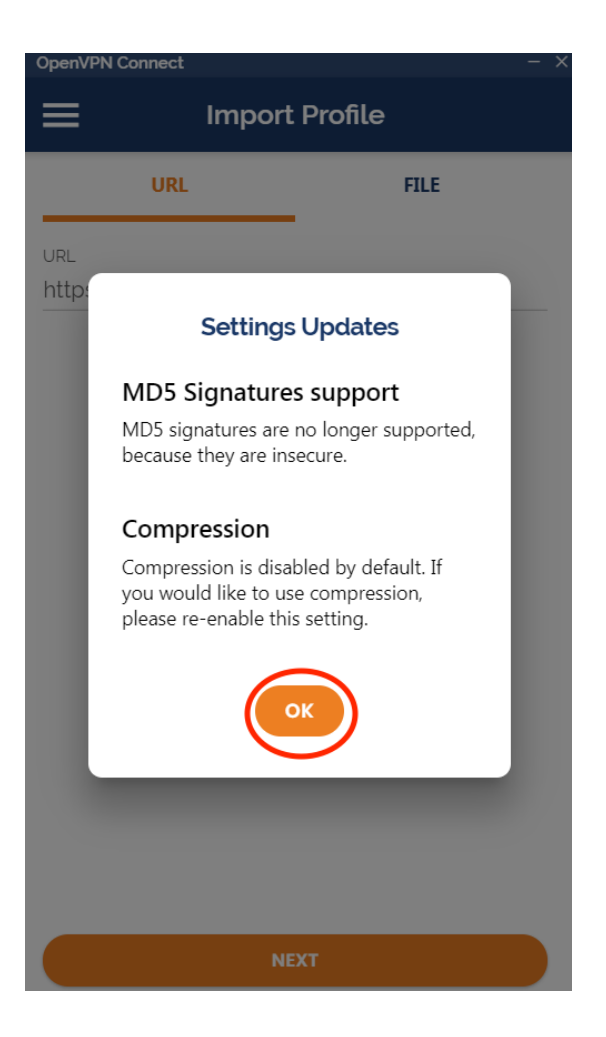

Ensuite cliquez sur **OK** $\boldsymbol{\mathcal{B}}$ 

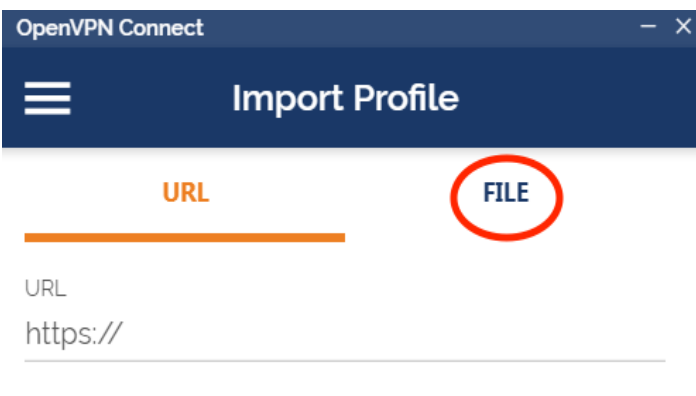

Cliquer sur le menu **FILE** pour importer le fichier de configuration VPN-UPJV.ovpn

**NEXT** 

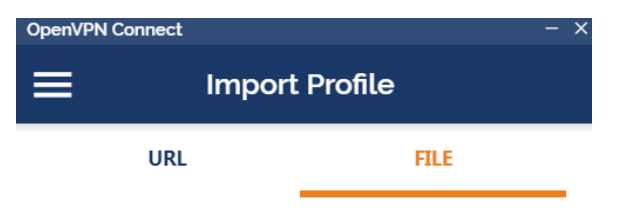

Drag and drop to upload .OVPN profile. You can import only one profile at a time.

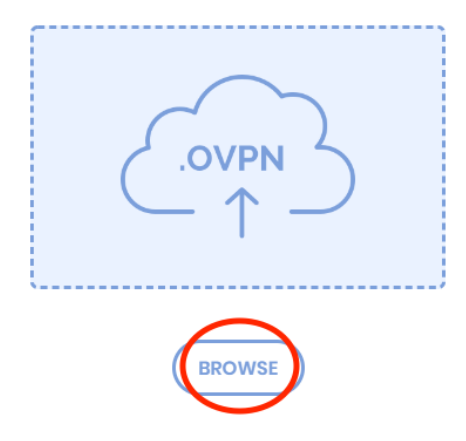

Cliquer sur **BROWSE** pour aller chercher ce fichier de configuration.

Puis sélectionner le fichier VPN-UPJV.ovpn et cliquer sur **OUVRIR**. $\mathcal{B}$ 

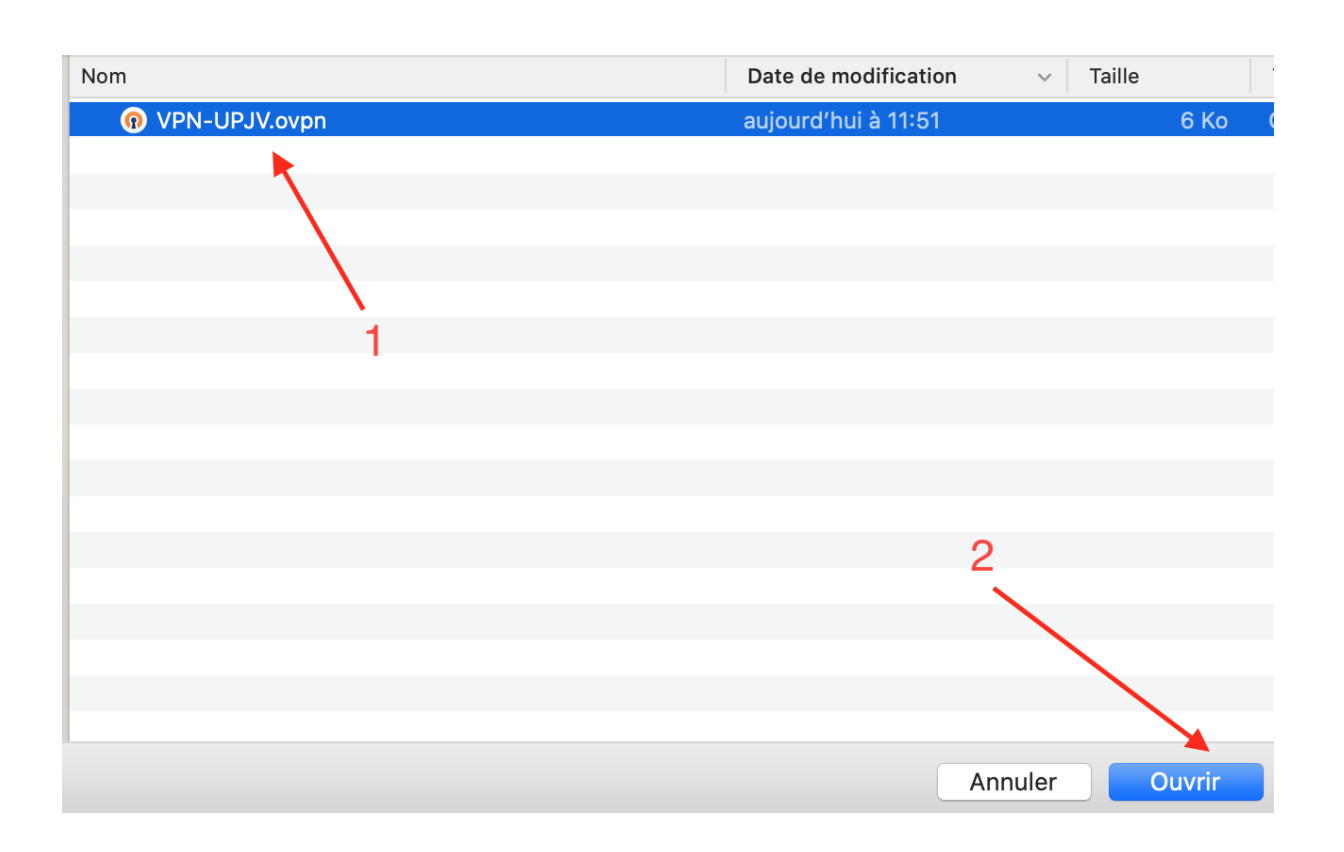

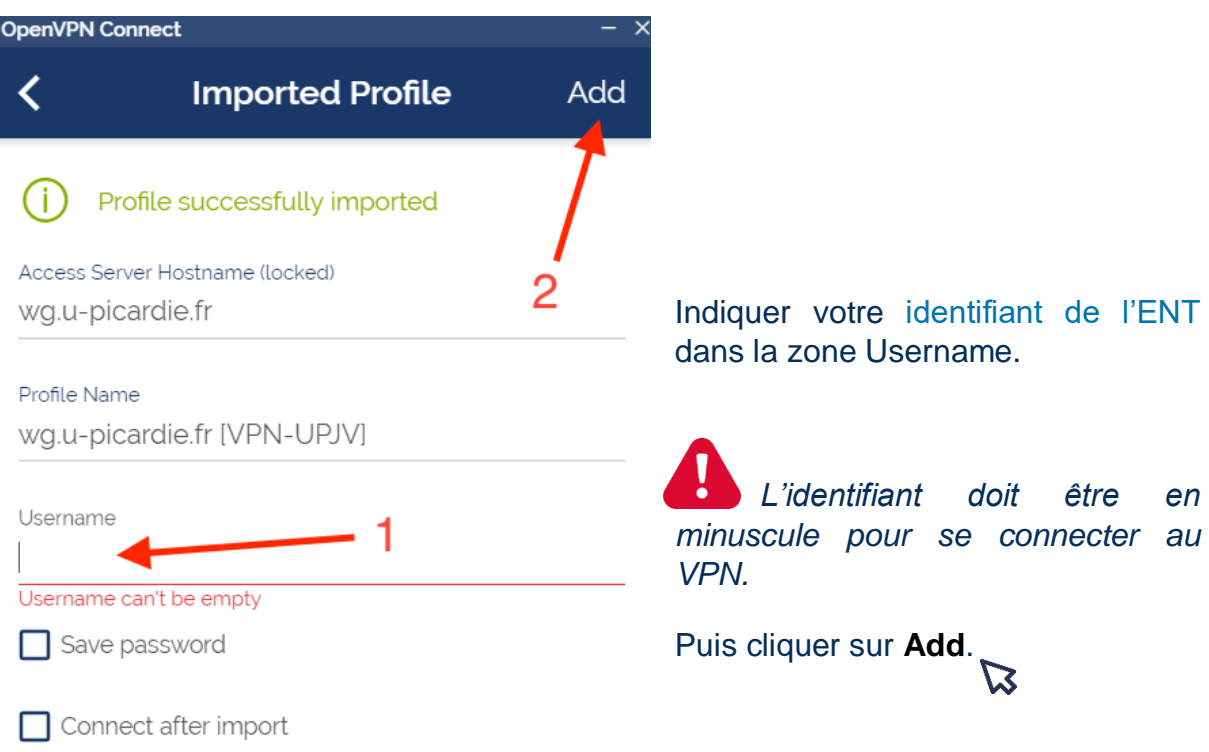

Pour vous connecter, cliquer sur le bouton à côté du profil VPN-UPJV.

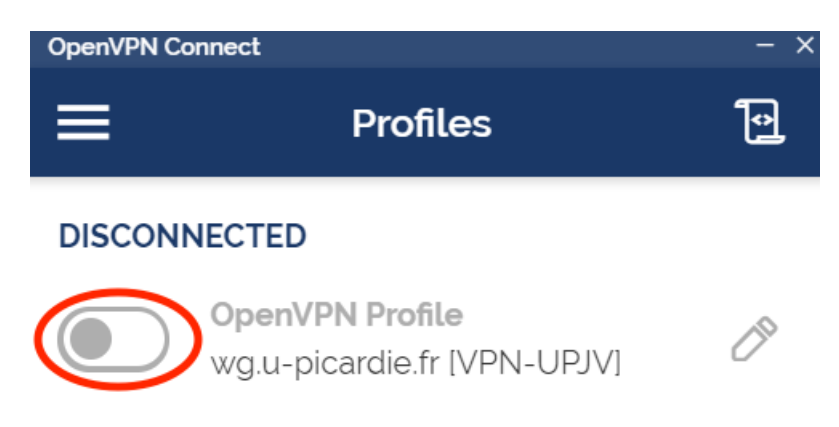

*L'identifiant doit être en* 

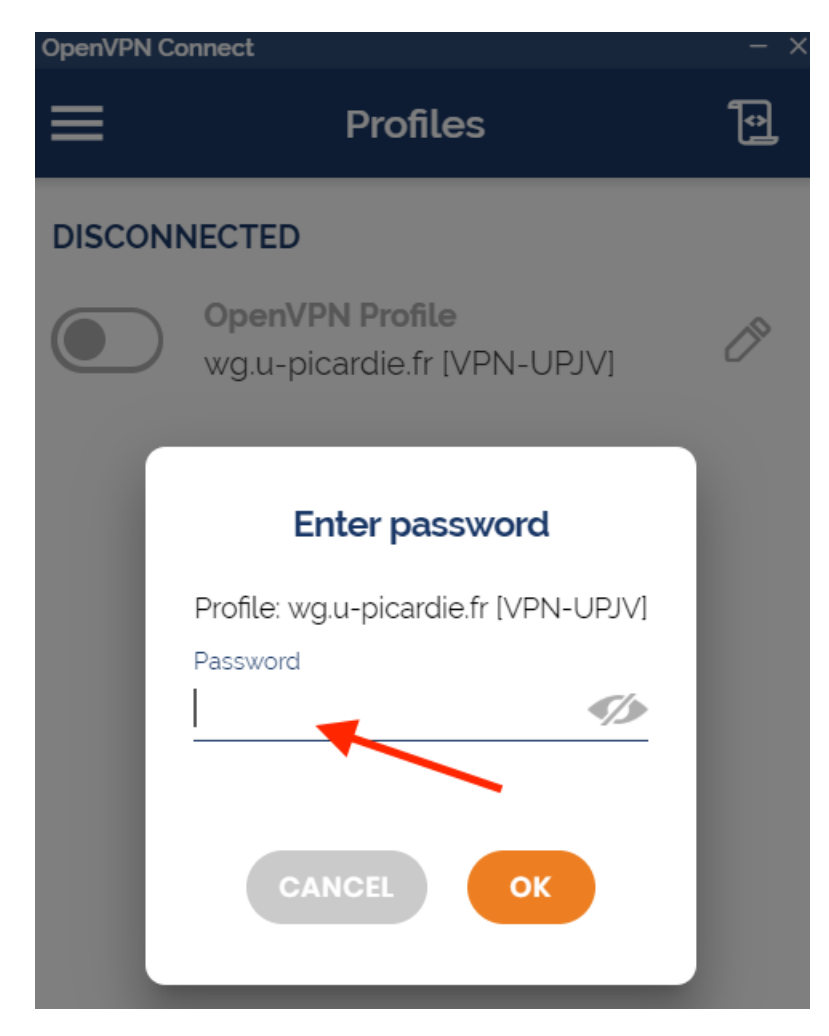

Indiquer votre mot de passe de l'ENT dans la zone Password.

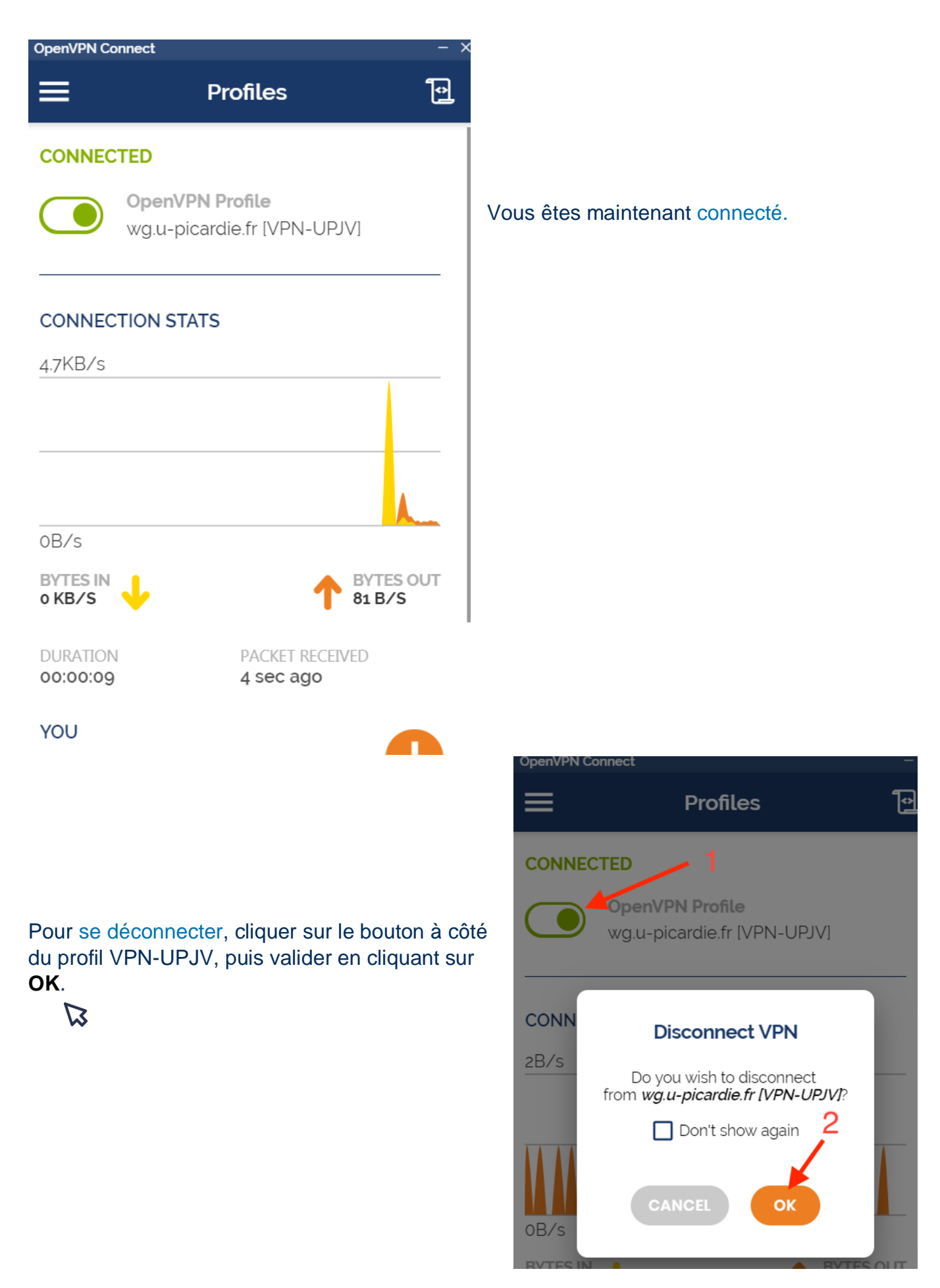